ALLPLAN Design2Cost mit IBD 2012-2016 Tipps zur Anwendung

Dieses Nachschlagwerk ersetzt nicht die Anleitungen des Herstellers, sondern ist ergänzend hierzu und teilweise als Zusammenfassung des Essentiellen zu sehen.

# Inhalt

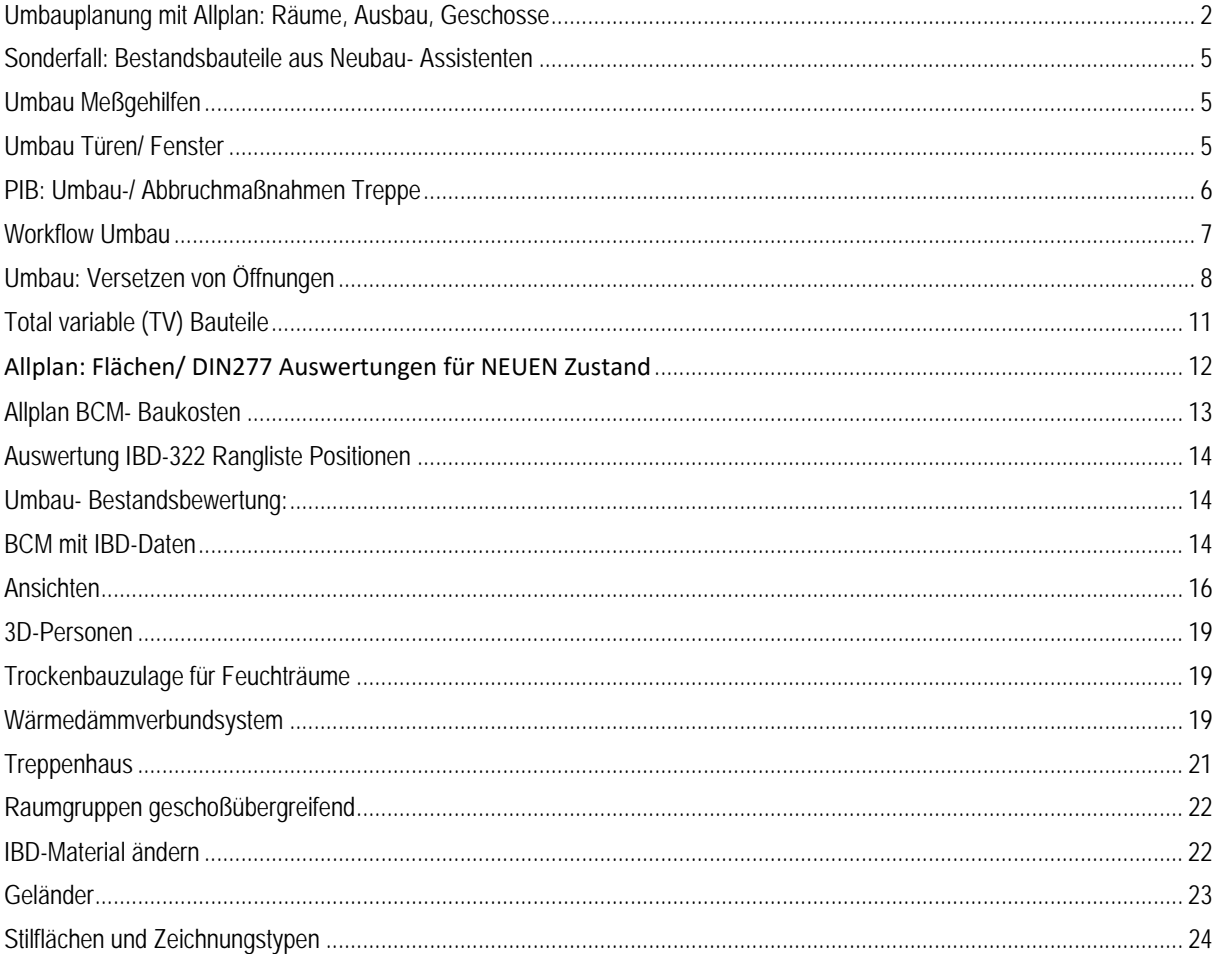

# PIB- Planen im Bestand

### <span id="page-1-0"></span>Umbauplanung mit Allplan: Räume, Ausbau, Geschosse

Im **Bestand** haben Räume grundsätzlich **keinen Ausbau**, da nur Maßnahmen geplant und erfasst werden, die auch ausgeführt werden!

Der **neue Ausbau** wird auf TB Bestand + Abbruch gezeichnet, wenn

- a) der Raum **nicht umgenutzt** wird (keine Nutzungsänderung)
- b) der Raum in seiner **Geometrie nicht geändert/ abgebrochen** (Beachtung DIN 277) wird

Folgende Vorgehensweise ist zu beachten:

-BESTANDSRÄUME haben grundsätzlich keinen Ausbau! -Stets darauf achten, dass die richtigen *Beschriftungsbilder* aus dem PROJEKT für BESTAND/ ABBRUCH/ NEUBAU verwendet werden- es erfolgt die farbliche Unterscheidung.

Es bieten sich bei PIB i.d.R. folgende Szenarien:

- 1. Raum wird geometrisch verändert oder erhält eine neue Nutzung
	- Raum wird auf TB BESTAND+ABBRUCH abgebrochen über den Assistenten
	- NEUER Raum wird auf TB NEUBAU erzeugt (DIN277 RAUM- Assistent ohne Ausbau)
	- $\gamma$  Ausbau der neuen Räume aus Assistent AUSBAU Neubau heraus übernehmen und zuweisen
- 2. Raum wird wird geometrisch nicht verändert
	- Maßnahmen im Raum über die MESSGEHILFEN festlegen auf TB BESTAND+ABBRUCH
	- Über den Befehl AUSBAU die neu gewünschten Beläge für Wand/ Decke/ Boden etc. aus den Assistent AUSBAU Neubau auswählen und den Räumen zu weisen

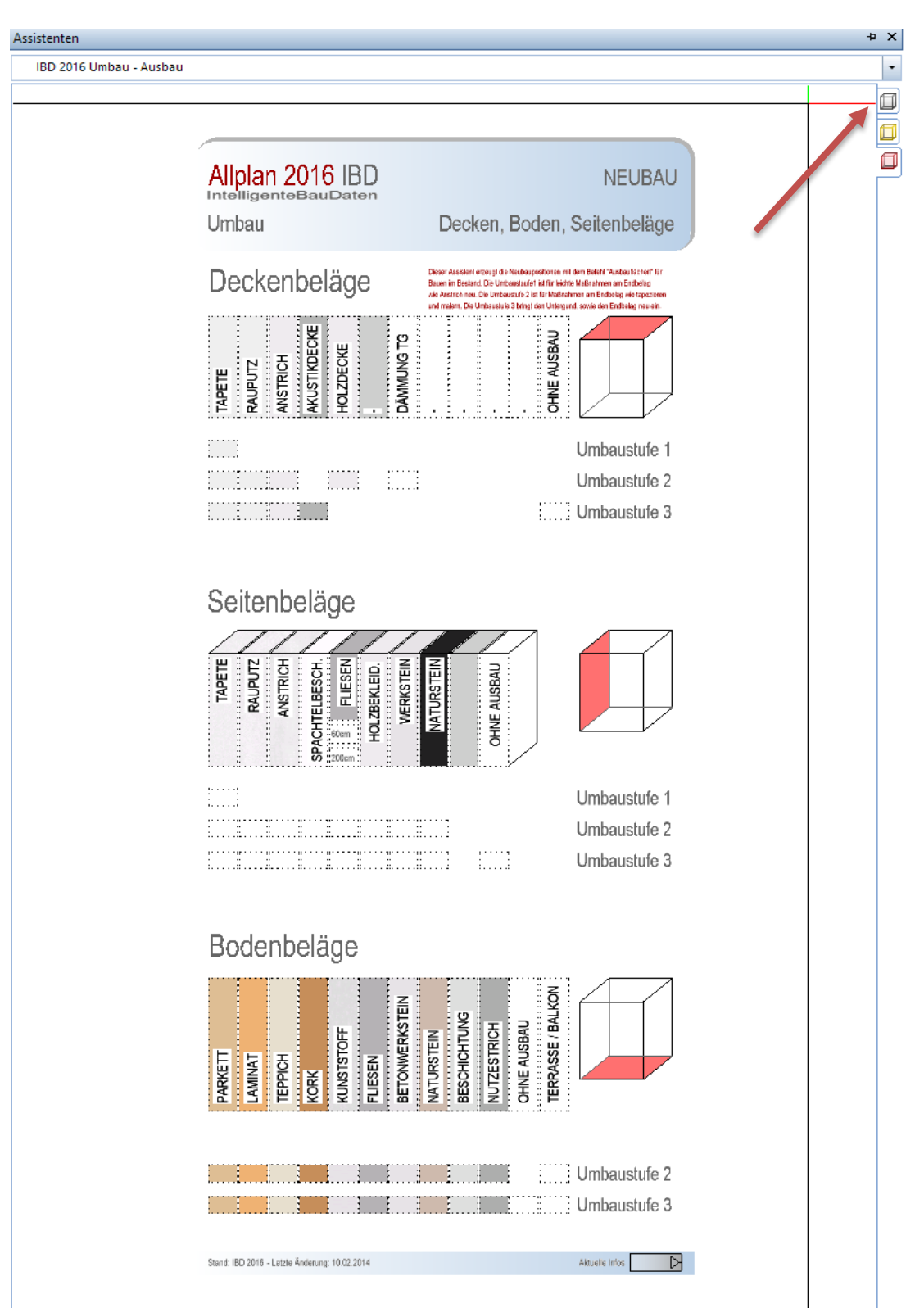

*Abbildung 1: - Räume im Bestand und Abbruch nur über Umbau-Assistent Ausbau mit Ausbau belegen (nicht über Räume)*

 Räume Neubau auf TB NEUBAU wie gewohnt mit gewünschtem Ausbau über den Assistenten Ausbau mit Flächen belegen. Befehl **Ausbauflächen** verwenden und aus dem Assistenten die Auswahl mittels Pipette vornehmen.

- Bestandsräume ebenfalls über diese Funktion mit Material belegen unter Verwendung des Umbau-Assistenten **Ausbau.**
- Nur bei Geometrie-oder Nutzungsänderung werden Räume über *Umwandlung Umbauplanung* "abgebrochen", d.h. in Abbruch umgewandelt. Die **neuen Räume** werden auf **TB NEUBAU** erstellt, ansonsten bleibt der Raum auf dem Teilbild Bestand + Abbruch als Bestandsraum erhalten.

#### **Geschoss:**

 Bei Abbruch über Volumen/ BRI (ganzes Geschoss) müssen die Wände für die korrekte Darstellung als Abbruch ebenfalls in Abbruch gewandelt werden.

 *WICHTIG:* In die Materialbezeichnung **k.Ausw.\** eintragen, damit keine mehrfache Mengenerfassung erfolgt!!

#### **Abbruch eines Geschosses über BRI**: Vorbereitung Assistent Meßgehilfen:

Aktiviert wird der Architektur- Befehl: *Räume, Geschoße modifizieren*. Danach Auswahl auf Icon "Geschoss". Mittels Pipette anschließend auf den Abbruch BRI aus dem Assistenten zur Übernahme. Achtung: Kontrolle nötig, welche Parameter modifiziert werden soll (Häkchen rausnehmen!)

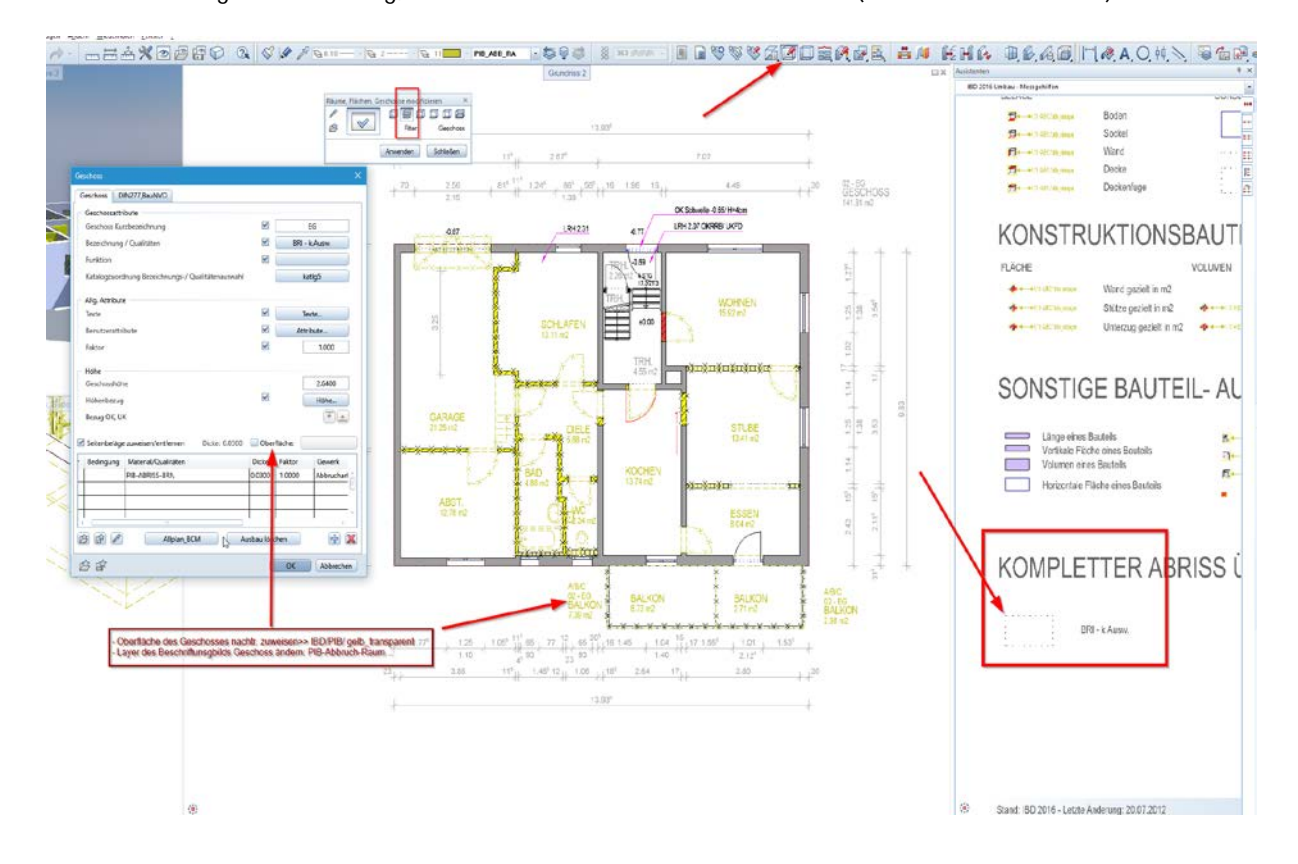

## <span id="page-4-0"></span>Sonderfall: Bestandsbauteile aus Neubau- Assistenten

Es können jederzeit Elemente aus dem Neubau auch für den Bestand verwendet werden. Folgendes Vorgehen ist allerdings zu beachten:

Nach dem Absetzen der Elemente muss im **Materialnamen** bzw. *bei Makros* auch in der **Bezeichnung BESTAND\** eingetragen werden. Die farbliche Darstellung GRAU muss bei Makros manuell noch angepasst werden (Makro bearbeiten).

Für korrekte Darstellung als Bestand ist empfehlenswert, über den Befehl AR-Bauteileigenschaften übertragen, die Einstellungswerte von Stilfläche und Oberfläche von einem ähnlichen Bauteil aus dem Bestands- Assistenten heraus zu übertragen.

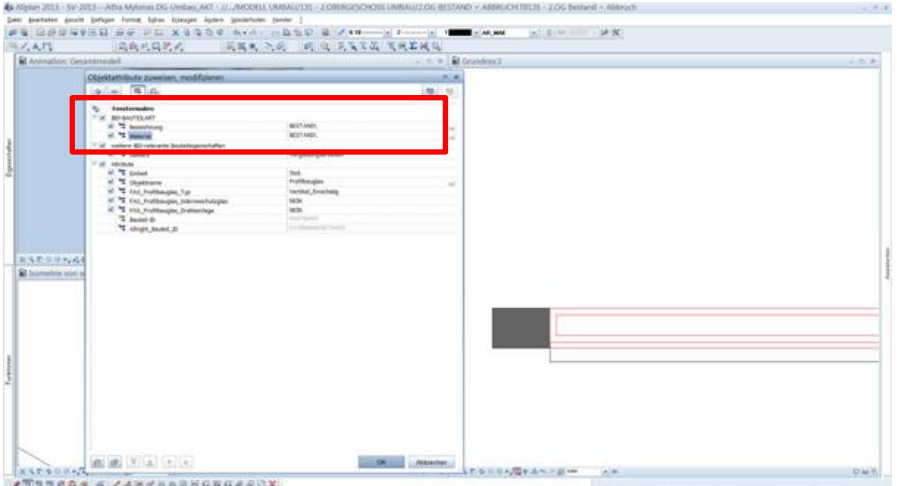

Die rote Darstellung kann ebenfalls durch *Makro modifizieren* abgeändert werden auf **grau** Bestand

## <span id="page-4-1"></span>Umbau Meßgehilfen

Bei den Maßnahmen über Meßgehilfen **muss** das richtige Gewerk zugordnet werden! Achtung: Verschiedene Meßgehilfen zur Erfassung

- Gezielter Maßnahmen an einzelnen Bauteilen (RAUTE)
- Erfassung von Maßnahmen am ganzen Raum/ Geschoss (QUADRAT)

## <span id="page-4-2"></span>Umbau Türen/ Fenster

#### Fall1: **Öffnung bleibt unverändert**. Nur Türmakro tauschen

- $\Rightarrow$  Umwandlung Umbau ausführen (Tür/ Fenster abbrechen)
- $\Rightarrow$  Assistent Neubau öffnen
- Rechte Maustaste in Tür-/ Fensteröffnung die neues Makro erhalten soll
- **St** Makro in Öffnung einsetzen durch
- **Makro aus Assistent Neubau wählen**

#### Fall2: Tür-/ Fensteröffnung wird **zusätzlich in der Geometrie verändert**

- $\Rightarrow$  Umwandlung in Umbauplanung ausführen (Tür/ Fenster abbrechen)
- $\Rightarrow$  Aus Assistent NEUBAU neue Tür absetzen NEBEN der Öffnung, dann ggf.
- $\Rightarrow$  Verschieben der der neuen Öffnung an gewünschte Stelle
- $\Rightarrow$  Abbruchkörper/ Neubaukörper ausführen:
- **St.** Assistent Bestand öffnen
- Pipette greift den gewünschten Abbruchkörper auf
- **EX** Pipette greift den gewünschten Neubaukörper auf
- WICHTIG: Beide Schritte!
- Abbruch bzw. Zusetzen der Wandöffnung durch Aufziehen des Auswahlrechtecks über den entsprechenden Bereich
- **WICHTIG:** Bei **mehrschichtigen** Bauteilen **immer schichtweise** vorgehen und nur den aus dem Assistenten gewählten Schichtbereich durch Auswahlrechteck markieren!

#### <span id="page-5-0"></span>PIB: Umbau-/ Abbruchmaßnahmen Treppe

Abbruch einer Treppe: Vorbereitung Assistent ABBRUCH > Treppen.

Die Bestandstreppe wird auf der Lauflinie mit rechter Maustaste aktiviert. >> Eigenschaften der Treppe ändern aufrufen, anschließend mittels Pipette auf die gewünschte Treppe im Abbruch- Assistenten klicken und dadurch Darstellung (Layer- Änderung) und Attribute übernehmen.

## <span id="page-6-0"></span>Workflow Umbau

- Bei Abbruch an mehrschaligen Wänden **immer schichtweise** vorgehen
- **Außenanlagen:** BESTAND auf TB Vorhandenes Gelände, ebenfalls Abbruch/ Rückbau >> Elemente aus Assistent Sonstiges (ABBRUCH) > TV Bauteile. Ergänzende Darstellungen werden in 2D vorgenommen. NEUBAU wie beim Gebäude auf TB *GEPLANTES GELÄNDE erstellen.*
- **Auswertung des Bauteils** erfolgt immer gemäß Attributwert MATERIAL
- **Auswertung von Makros**: Zusätzliche Belegung des Attributs BEZEICHNUNG
- **Plandarstellung: Vor dem Ablegen** von Teilbildern IMMER zuerst aus dem Darstellungsfavoriten-Menü die entsprechend gewünschte Darstellung wählen, z.B. *Revisionsplan100*  $\Rightarrow$  Es werden dadurch automatisch die korrekten Layer geschaltet zu finden sind die Darstellungs-Favoriten unter "Favoriten Projekt" (Ordner links)

**Varianten:**

 **Auszuwertendes TB**/ Variante immer im **Haupt-TB der BWS** (also z.B. Erdgeschoss)  $\Rightarrow$  Bei Änderung das Original/ Basis wegsichern auf die in der BWS vorgesehenen TB´s inkl. Ebenen: ALLES markieren- Kopieren- TB Auswahl- Einfügen an Originalposition (Strg+Alt+V)

**Einstellungen**:

Ab IBD 2015 kann für die Animation/ Rendering des Revisionszustandes folgende Einstellung vorgenommen werden.

Darstellungsfavorit ´Revisionszeichnung´ laden

 im Animationsfenster Klick rechte Maustaste > Oberflächen einstellen und anschließend die Oberflächeneinstellungen aus dem IBD- Neubau lasen, z.B. ´*IBD-Oberfläche-Fenster\_weiss.sur*´ Zeichnungstyp auf > ARCHITEKTUR ´*Präsentationszeichnung visual*´ stellen

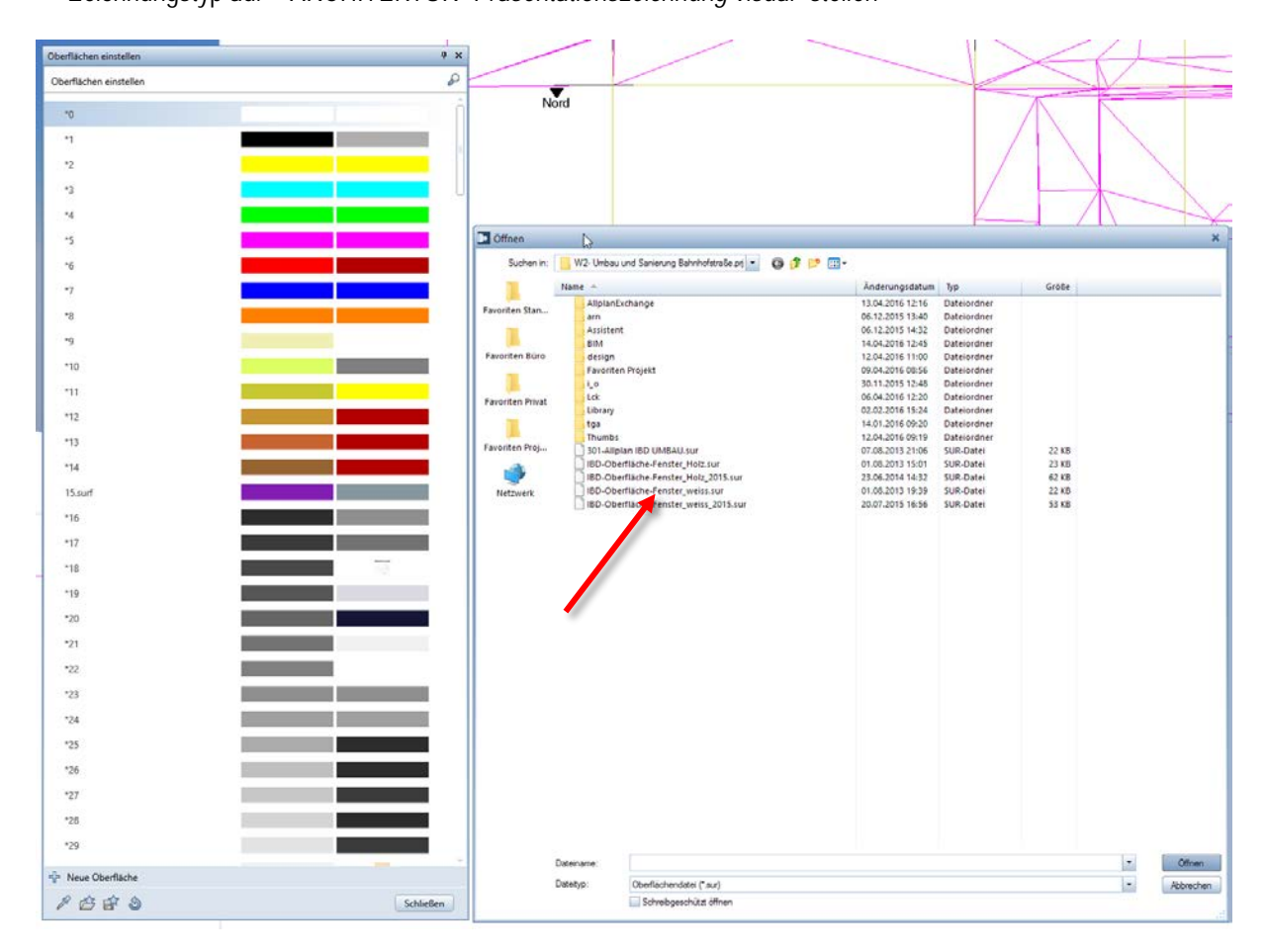

- $\checkmark$  Abbruch Außenanlagen >> Assistent SONSTIGES > Nebenkosten
- Bemaßung am Bestand >> Gleiches Teilbild
- Bemaßung Umbau >> Gleiches Teilbild
- Bemaßung Neubau >> TB Neubau
- Fensterbank, Rollladen u.dgl. sind am Bestand irrelevant in der Darstellung. Abbruch dieser Elemente wird über Position Fenster vorgenommen und definiert.
- Grundsätzlich: Beim Umbau gilt- Je weniger Positionen, desto günstiger das Angebot. ABER: Positionsbeschreibung ist sehr wichtig, d.h. alles was dazugehört beim Abbruch muss beschrieben werden!

### <span id="page-7-0"></span>Umbau: Versetzen von Öffnungen

Bei herkömmlicher Vorgehensweise

- Abbrechen vorhandene Öffnung (TB Bestand+Abbruch)
- Einsetzen neue Öffnung (TB Bestand+Abbruch)

erfolgt zwar eine korrekte Darstellung der Abbruch- und Neubauelemente, dadurch dass über den Befehl *Abbruchkörper/ Neubaukörper* das korrekte Zusetzen/ Abbrechen der Baukörper automatisch erfolgt.

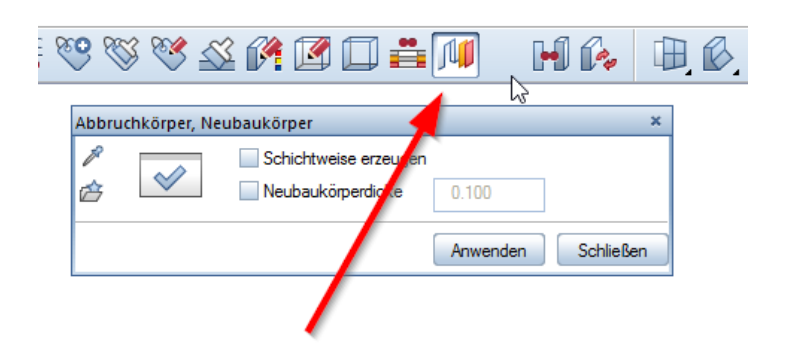

Das Problem: Die Vorgehensweise ist nicht praxisgerecht, denn in der Regel wird der Sturz über der abzubrechenden/ zu verändernden Öffnung tangiert und muss mit disponiert werden. Als Folge wird in der Praxis auch der Wandbereich über dem Sturz entfernt. Die Abbruchmenge ist dadurch meist wesentlich größer und fehlt bei bisherigem Vorgehen in der Auswertung. Demzufolge muss auch bei der Neuerstellung der Bauteil-Ergänzungen eine größere Menge berücksichtigt werden, wenn die neue Öffnung nicht wesentlich höher als die bestehende werden soll- oder gar raumhoch.

Mit nachfolgend beschriebenem Vorgehen können die Mengen genau, bzw. praxisgerecht(er) ermittelt werden, wobei die Darstellung aufgrund der erforderlichen Verteilung der Elemente auf 2 Teilbilder leidet, was aber in diesem Fall –bei Wahl zwischen korrekter Menge und Darstellung- vernachlässigbar ist.

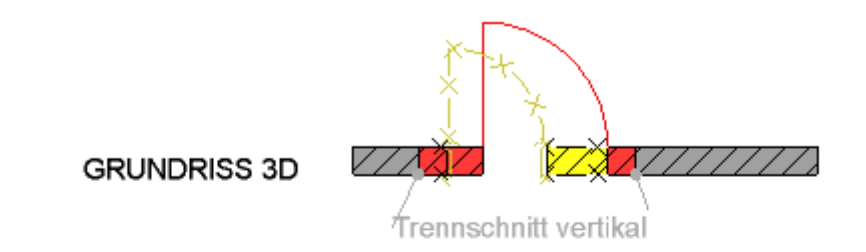

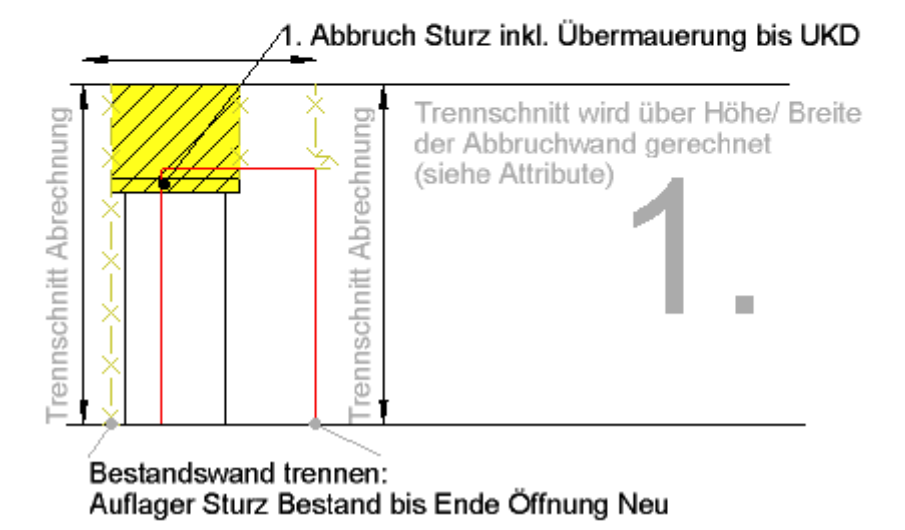

*Abbildung 2- Trennen der Bestandswand, Abbrechen der Öffnung, hier Türe über Befehl "Umwandlung Umbauplanung"*

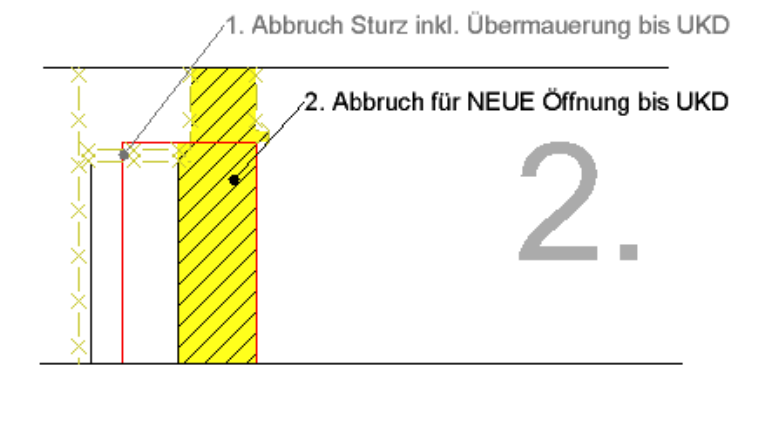

1. Abbruch Sturz inkl. Übermauerung bis UKD

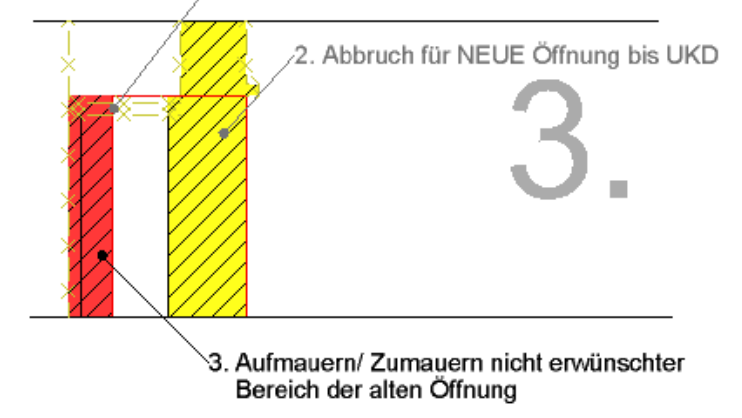

*Abbildung 3- Der getrennte Bereich der Bestandswand wird in ABBRUCH gewandelt*

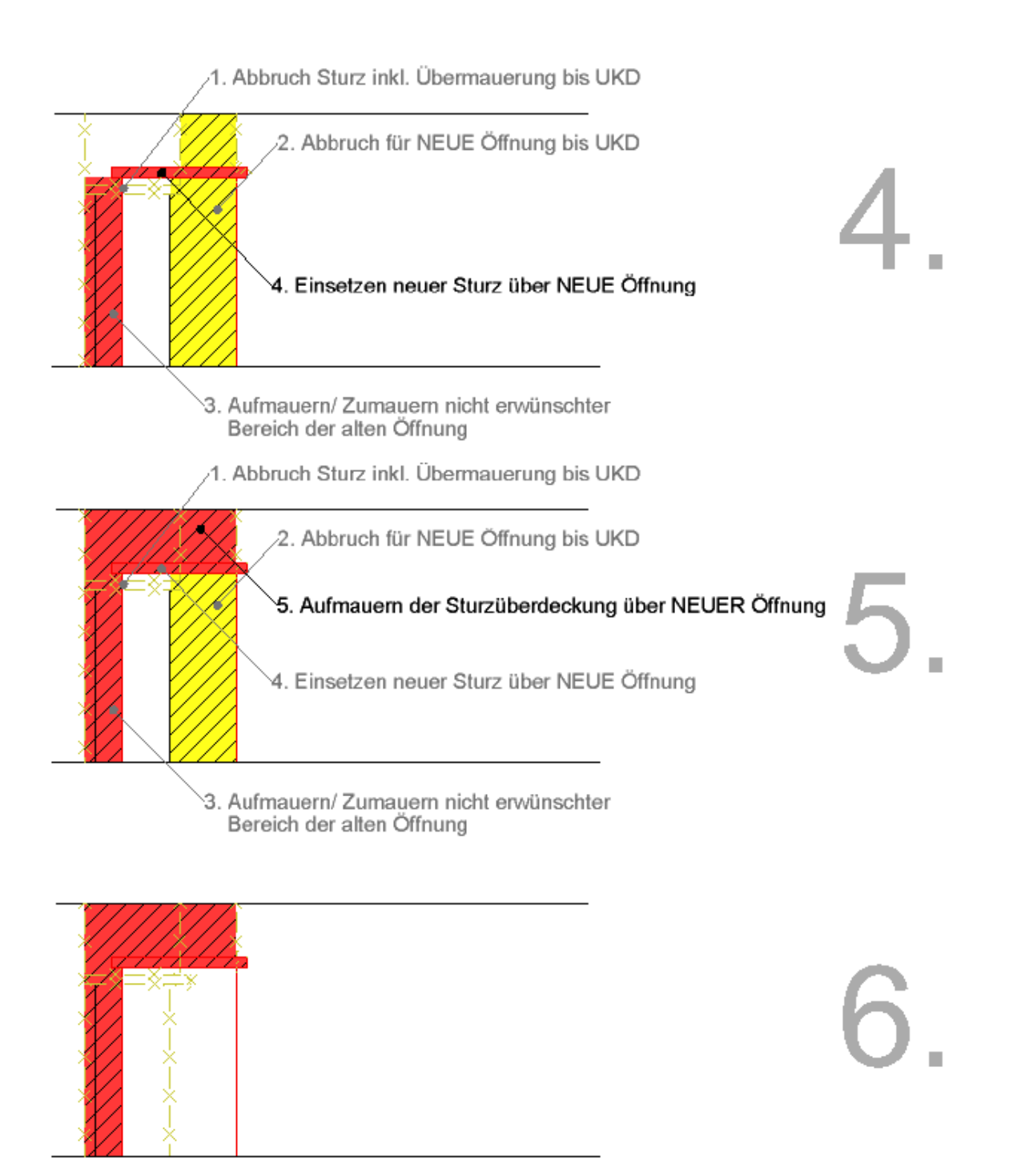

*Abbildung 4 – Wichtig: Der wieder herzustellende Bereich der Wand muss auf das Teilbild NEUBAU. Die neuen Bauteile müssen praxisgerecht bis UK Decke geführt werden. Beim Abbruch wird über die Höhe (Länge) und Breite der Abbruchwand die Schnittfläche gemäß eingestellter Attribute ausgewertet. Öffnungen innerhalb der Abbruchfläche bis 2,50m² Einzelgröße werden übermessen.*

Die Schnittkanten reichen in Flucht des Auflagers der Überdeckung der Bestandsöffnung (Sturz) bis zum Anschlag/ Sturzauflager der neuen Öffnung auf der gegenüberliegenden Seite.

# <span id="page-10-0"></span>Total variable (TV) Bauteile

#### **Grundsätzliches**

- Der Eintrag unter dem Attribut **Material** ist entscheidend für die Auswertung!
- Bei Makros erscheint zusätzlich das Attribut **Bezeichnung**
- In den Attributen Material und Bezeichnung muss der **identische Eintrag** vorhanden sein
- $\Rightarrow$  Gewerk bestimmen im entsprechenden Attribut

#### **TV Bauteile mit LV-Verknüpfung**

In BCM eine **Kopie** des STAMM-LV öffnen, Position auswählen und den Codetext per Copy+Paste ins Bauteil nach Allplan übertragen auf das entsprechende Bauteil im Attribut "*XXX\_total\_variabel*".

#### **TV Bauteil NEUE LV-Position**

Auch hier wird das STAMM-LV in Form einer **Kopie** geöffnet, nun entweder

Dem Bauteil einen eigenen Namen vergeben im Attribut "*TV\_Codetext\_XXX*"

 $\Rightarrow$  Position wird unter KG800 geführt

#### *oder*

 Textteil eines Codetextes -ohne vorstehende Ziffern- aus dem Stamm-LV kopieren und unter Attribut "*CODETEXT*" dem Bauteil in Allplan zuweisen

Position wird automatisch gemäß diesem zugewiesenen Attribut im LV ausgewiesen und gewertet

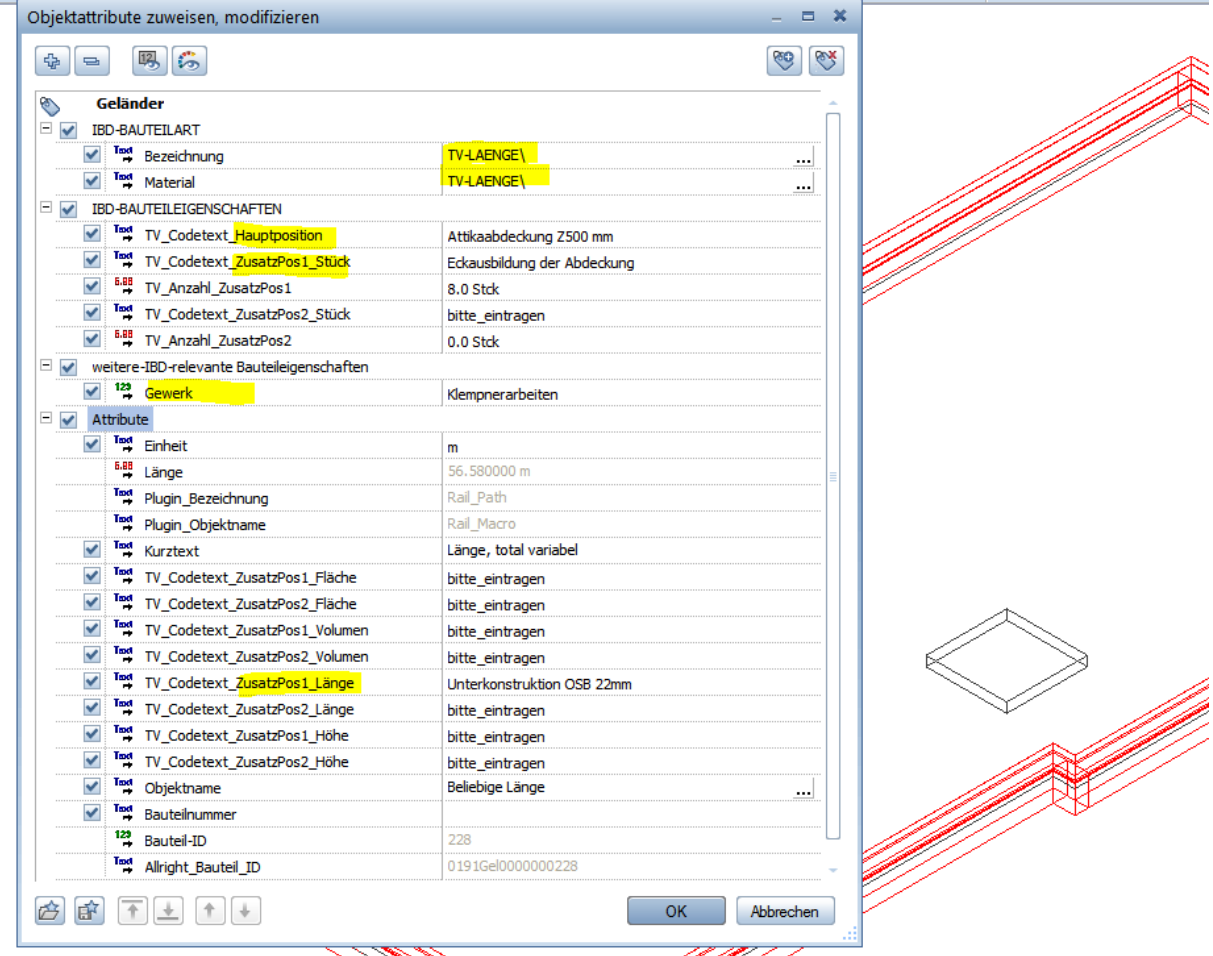

- Bei Abbrucharbeiten im Zweifelsfall immer Gewerk auf ABBRUCH stehen lassen und erst bei der LV-Zuweisung dem gewünschten Gewerk zuordnen

# <span id="page-11-0"></span>Allplan: Flächen/ DIN277 Auswertungen für NEUEN Zustand

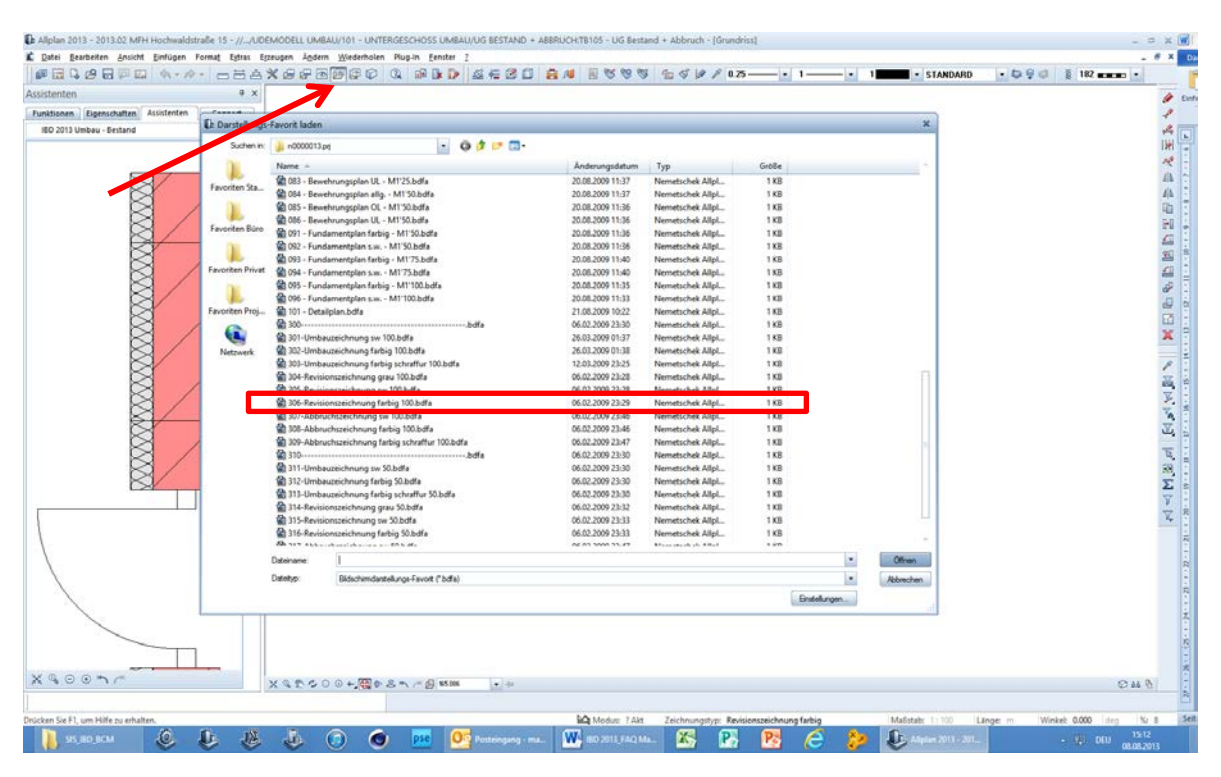

- Darstellungsfavorit wählen >> 306- Revisionszeichnung farbig 100.bdfa
- Teilbilder aus dem Gebäudemodell **UMBAU** wählen: **Bestand+Abbruch** und **Neubau** sind aktiv
- Report wählen und Daten auswerten
- BESTAND: Darstellungsfavorit BESTAND wählen, TB Bestand aktivieren >> Report

# Baukosten mit IBD

<span id="page-12-0"></span>Allplan BCM- Baukosten

Unterstützt bis Ende 2015

Erforderliche Schritte in Allplan CAD:

- 1. "Auswertungsprojekt" unter Verwendung des VORLAGEPROJEKT IBD anlegen
- 2.  $\Rightarrow$  Mengenlisten, die aus der BWS erzeugt wurden schrittweise importieren, dabei immer auch Liste für Liste nachbearbeiten (Preise,...)
- 3. Wenn alle Listen (Geschosse) vollständig sind --> DIN277 Kennzahlen importieren (Menüleiste IBD)

- *ACHTUNG:* Bei Umbauplanung die TB/ Listen **ABBRUCH immer erst NACH dem NEUBAU** einfügen, da ABBRUCH mit Bestand übergeben wird und wie ein Mengenupdate überschreibt. Hierzu hilft die Eselsbrücke für Umbau: "Jetzt geht´s **NAB**" (**N**eubau**AB**bruch).

### 4. **Übergabe an Ausschreibungs-LV**:

Erforderliche Schritte in Allplan BCM:

- Neues Projekt OHNE Vorlage erzeugen
- IBD- Projekt und Neues Projekt nebeneinander stellen
- Verzeichnisse aus IBD-Projekt per Drag&Drop ins Ausschreibungsverzeichnis kopieren
- DIN277 Werte ins Ausschreibungsverzeichnis importieren

- Positionen/ Titel im Ausschreibungsverzeichnis nach Wunsch per Drag&Drop neu/ anders zuordnen nach Ausschreibungs-/ Ausführungswunsch

## Variantenvergleich:

#### In Allplan

- Listen aus BWS- heraus neu erzeugen--> Achtung Ablage in neuem Unterordner des urspr. Datenordners ablegen, damit nichts überschrieben wird, ggf. Namensgebung Var01\_EG o.ä.

#### In BCM

- IBD- Projekt in Projektübersicht kopieren und in V02 oder mit anderem Datum umbenennen, z.B. Projekt XY/ 140228…. Projekt XY/ 140302….

- Daten aus den neu erzeugten Listen ins soeben kopierte und umbenannte Varianten Projekt einlesen, nachbearbeiten.

- Vergleich der Varianten erfolgt nun in der **Projektübersicht**: Die zum Vergleich vorgesehenen **beiden** Projekte mit Häkchen markieren--> Druckmenü >Variantenvergleich

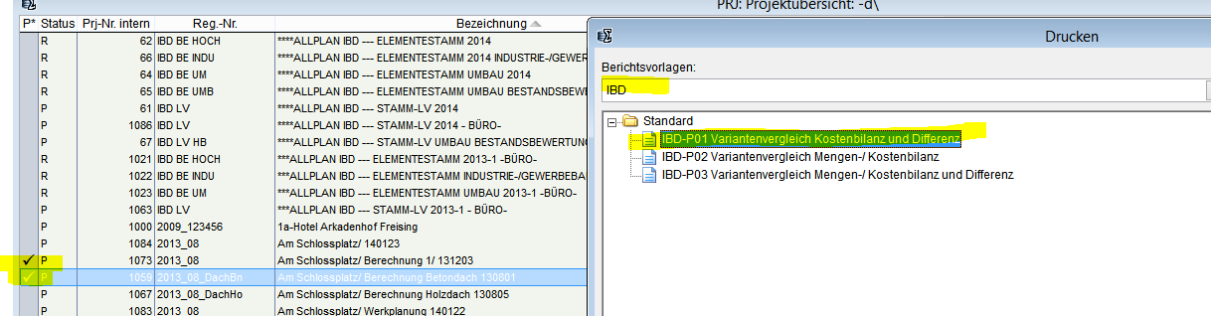

- Mengenrundungen etc. NUR im Ausschreibungs- LV vornehmen

- Mengenänderungen, Positionsergänzungen etc. erst in der Phase VERGABE einpflegen (Ausschreibungs-LV)

# <span id="page-13-0"></span>Auswertung IBD-322 Rangliste Positionen

Die erstellten Positionen sind zu prüfen. Hierzu die Rangliste der "Kostentreiber" ausgeben (Bericht IBD-321 Rangliste Positionen):

Zone A: Zeigt farbige Hinterlegung in % der Kosten aus Zone B: z.B. 75%

Zone B: **Zeigt die Positionen an die z.B. 84% der Baukosten ausmachen** (75% werden aus Zone A farbig hinterlegt)

 $\gamma$  Bei 84%: Restpositionen betragen 16%. Diese dürfen preislich um  $\pm$ 10% abweichen, um eine Genauigkeit der Berechnung von ±3% zu erhalten (16/10=1,6). Hierzu ist Voraussetzung, dass die Preise der Hauptkostenverursacher (84%) stimmen.

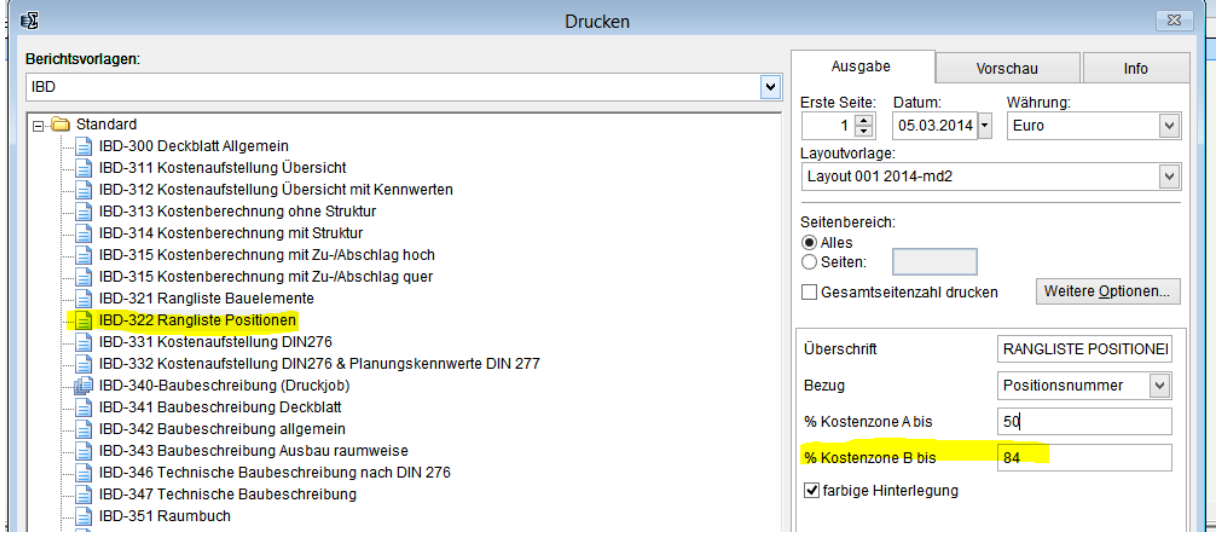

# <span id="page-13-1"></span>Umbau- Bestandsbewertung:

Ab Allplan 2014

Für die Auswertung des Bestands zur Ermittlung der anrechenbaren Kosten der vorhandenen und mitverarbeiteten Bausubstanz ist folgendes Vorgehen erforderlich:

- Als Recherche- Projekt wird **ausschließlich** der *Elementstamm Umbau-Bestandsbewertung* hinterlegt!
- Die Auswertung erfolgt über die gesonderte Ableitung in der BWS.

Zur Ermittlung der Umbaukosten ist der Elementstamm Umbau- Bestandsbewertung aus der Recherche zu entfernen und durch die Elementstämme **Umbau, Neubau bzw. Industriebau** (je nach Projekt- bzw. Gebäudeart in Abhängigkeit der im Projekt verwendeten Assistenten) zu ersetzen.

# <span id="page-13-2"></span>BCM mit IBD-Daten

- Grundprojekt MIT VORLAGEPROJEKT IBD anlegen

 Listen aus der BWS schrittweise importieren, dabei immer auch Liste für Liste nachbearbeiten (Preise,...) Wenn alle Listen (Geschosse) vollständig sind --> DIN277 Kennzahlen importieren (Menüleiste IBD) - **ACHTUNG:** Bei Umbauplanung die TB/ Listen ABBRUCH immer erst NACH dem NEUBAU einfügen, da ABBRUCH mit Bestand übergeben wird und wie ein Mengenupdate überschreibt. Eselsbrücke für die Übergabe an Allplan BCM: "Jetzt geht´s **NAB**" (**N**eubau**AB**bruch).

#### **Außenanlagen:**

- BESTAND auf TB Vorhandenes Gelände, ebenfalls Abbruch/ Rückbau >> Elemente aus Assistent Sonstiges (ABBRUCH) > TV Bauteile; Für korrekte Darstellung den Layer auf ABBRUCH ändern
- $\blacksquare$  >> Ergänzende Darstellungen in 2D vornehmen
- **NEUBAU auf TB GEPLANTES GELÄNDE**

## **Übergabe an Ausschreibungs-LV:**

- **Neues Projekt OHNE Vorlage erzeugen**
- **IBD- Projekt und Neues Projekt nebeneinander stellen**
- Verzeichnisse aus IBD-Projekt per Drag&Drop ins Ausschreibungsverzeichnis kopieren
- DIN277 Werte ins Ausschreibungsverzeichnis importieren
- Positionen/ Titel im Ausschreibungsverzeichnis nach Wunsch per Drag&Drop neu/ anders zuordnen nach Ausschreibungs-/ Ausführungswunsch
- Variantenvergleich:<br>Listen aus BWS-he
- Listen aus BWS- heraus neu erzeugen--> Achtung Ablage in neuem Unterordner des urspr. Datenordners ablegen, damit nichts überschrieben wird, ggf. Namensgebung Var01\_EG o.ä.
- IBD- Projekt in Projektübersicht kopieren und in V02 umbenennen
- Daten aus den neu erzeugten Listen ins soeben kopierte und umbenannte Varianten Projekt einlesen, nachbearbeiten.
- Vergleich der Varianten erfolgt nun in der Projektübersicht: Entsprechenden beiden Projekte mit Häkchen markieren--> Druckmenü >Variantenvergleich
- Mengenrundungen etc. NUR im Ausschreibungs- LV vornehmen
- Mengenänderungen, Positionsergänzungen etc. erst in der Phase VERGABE einpflegen (Ausschreibungs-LV)

# Neubauplanung mit IBD

## IBD- Neubau Räume/ Ausbau

Anpassung der Raumflächen aus den Assistenten. Hier ein Beispiel für Kellerräume, die lediglich einen Anstrich auf Betonwänden erhalten , sowie Deckenanstrich auf Beton:

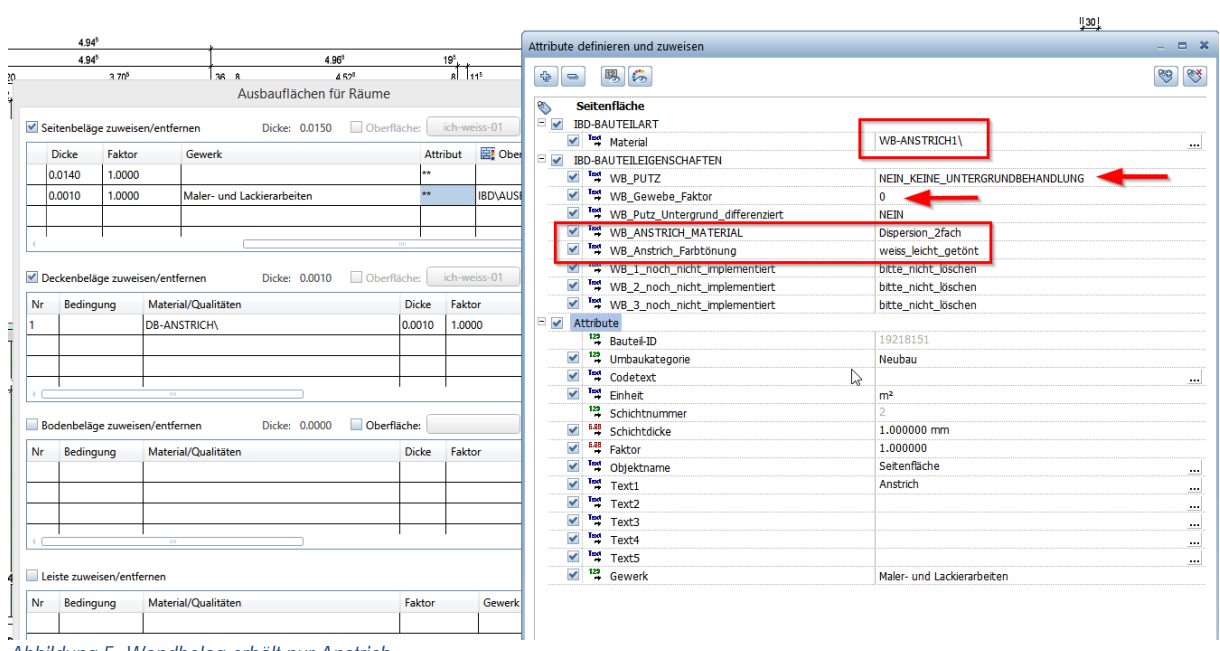

*Abbildung 5- Wandbelag erhält nur Anstrich*

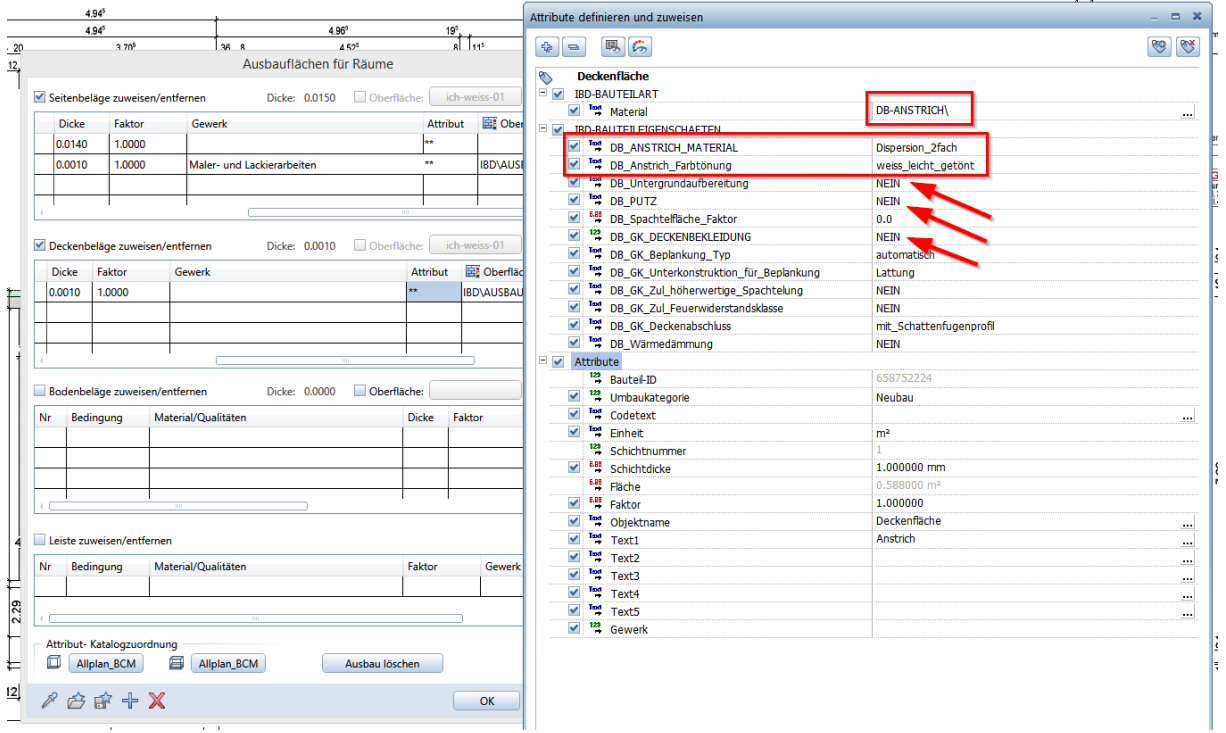

*Abbildung 6- Deckenflächen werden nur mit Anstrich versehen*

## <span id="page-15-0"></span>Ansichten

Geländeprofil/ Richtige Teilbild- Staffelung im Plan

#### **Geländeprofile vorbereiten**

- 1. Gelände- Ebenen BESTAND als Dachlandschaft mit TB VORHANDENES GELÄNDE verknüpfen
- 2. Gelände- Ebenen GEPLANT als Dachlandschaft mit TB GEPLANTES GELÄNDE verknüpfen
- 3. TB VORHANDENES GELÄLNDE aktivieren
- 4. Decke entlang Grundstücksgrenzen zeichnen mit d= 1mm, Layer STANDARD (Abbildung 1)
- 5. Schnittebenen auf diesem TB konstruieren, Vertikalschnitte. Diese anschl. an die gewünschte Gebäudekante verschieben (Abbildung 2)
- 6. In BWS Ableitungen: TB Gelände aktivieren, TB vorhandenes Gelände als Quell-TB zuweisen und Einstellungen der Verdeckt-Berechnung vornehmen (Abbildung 3+4)

 $\overline{\mathbf{x}}$ 

7. Schnitte berechnen lassen.

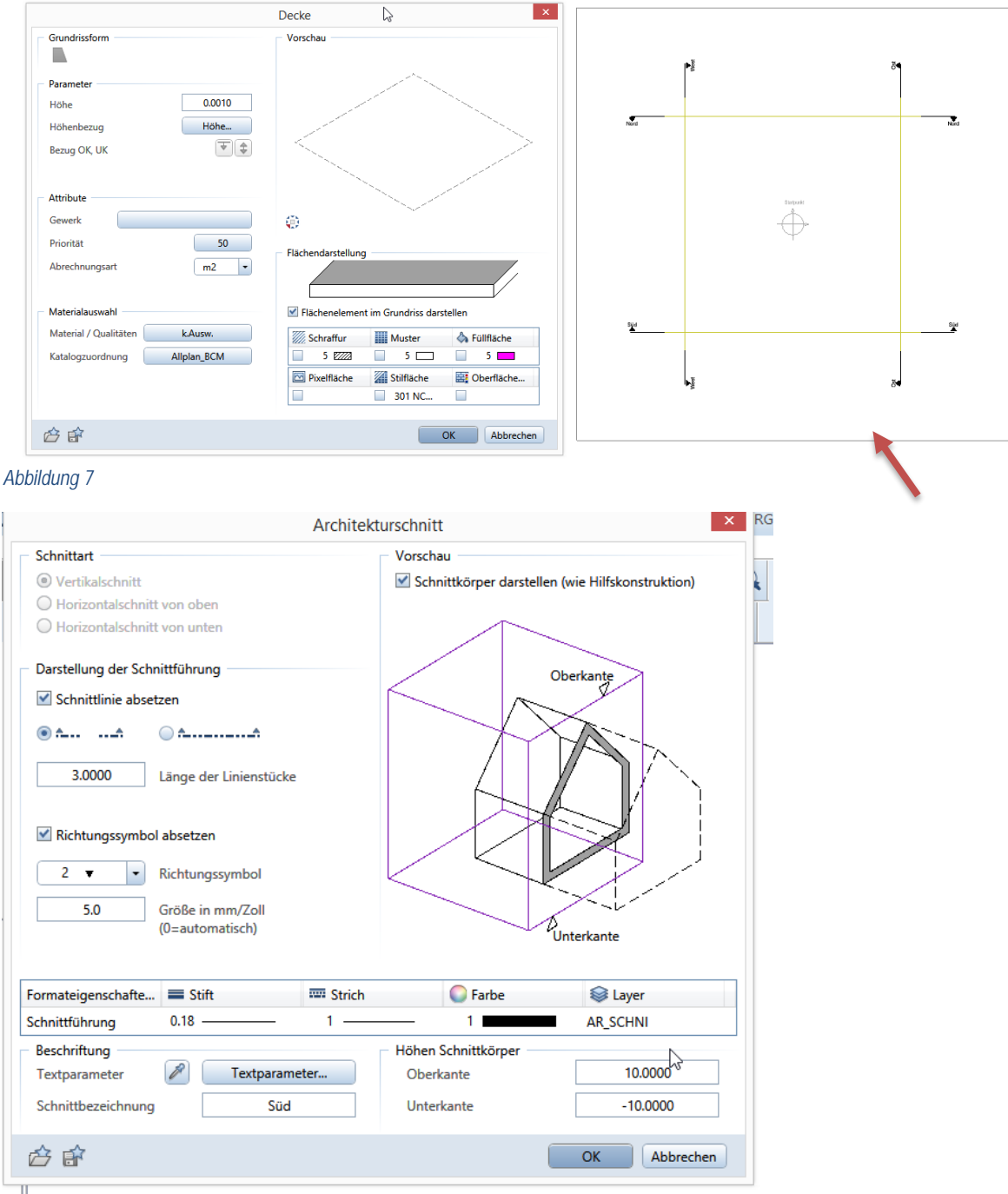

*Abbildung 8*

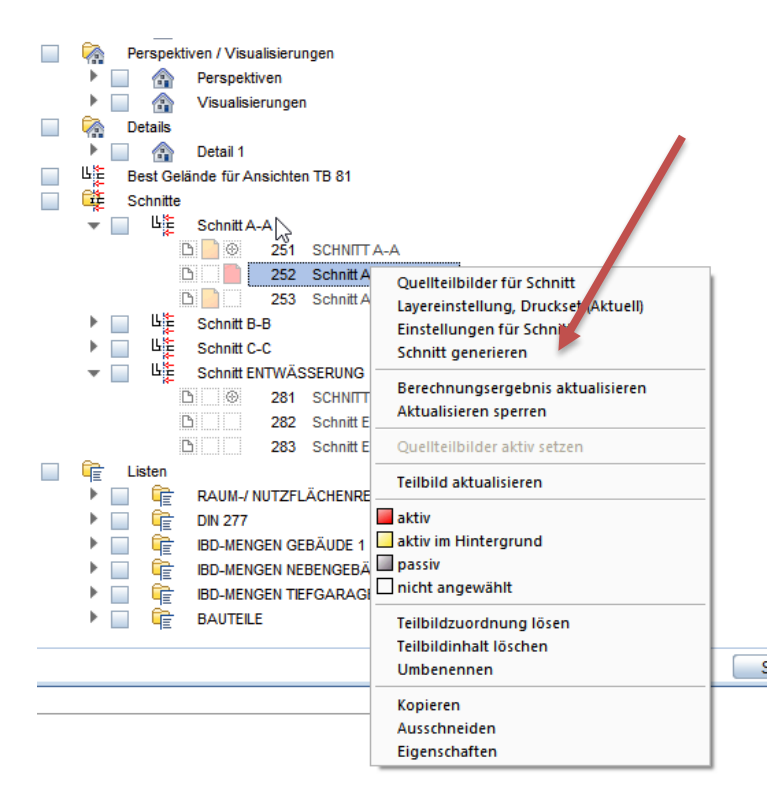

*Abbildung 9*

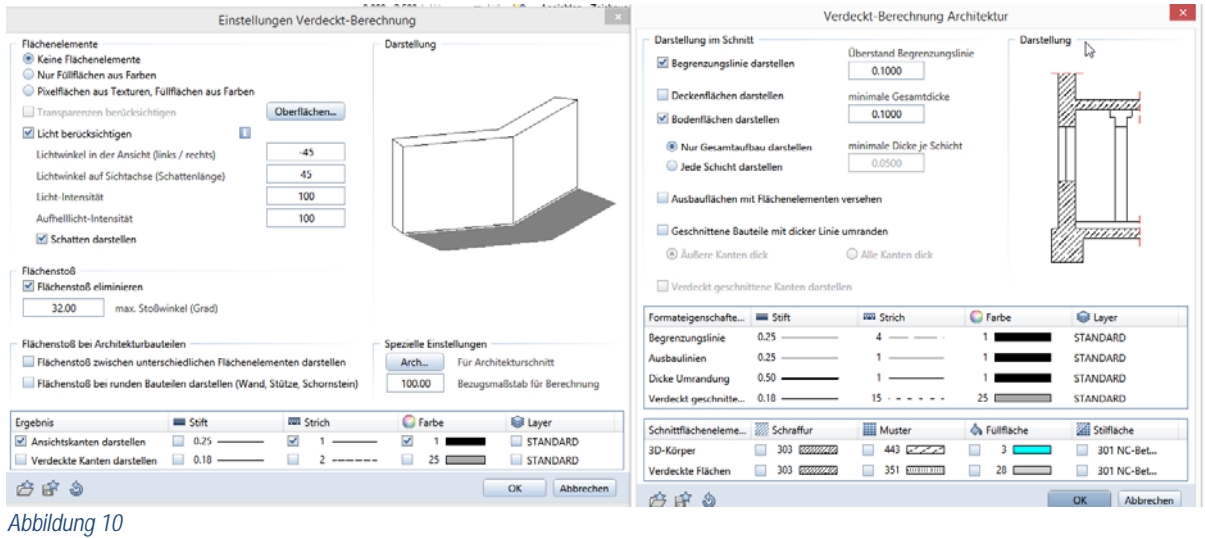

Darstellung Begrenzungslinien ggf. auf Stiftdicke 1.00/ Strich Nr.4/ Farbe Nr. 15/ Layer Standard

#### **Vorbereitung Ansichten in BWS**

- 1. Freies Teilbild in jeder Stufe "Ansicht" ergänzen. Benennung z.B. "Schatten"
- 2. Einstellungen aus TB Ansicht xx auf das hinzugefügte TB ergänzen durch Markierung beider TB, anschließen mit rechter Maustaste auf TB Ansicht xx. Eigenschaften für
	- **EXAMPLE 2** Zugeordnete Teilbilder
	- **Layer**
	- **-** Darstellung

ändern

- S Es werden auf alle markierten TB die Einstellungen des "Quell"-Teilbildes, hier Ansicht xx übertragen
- 3. Einstellungen der Verdeckt-Berechnung ändern:
	- TB der Ansicht ohne Transparenz-, ohne Schatten- Berücksichtigung
	- TB "Schatten" ohne Ansichtskantendarstellung, nur Licht und Transparenz
- 4. Beide Ansichten rechnen lassen
- 5. In TB "Schatten" alle nicht gewünschten Füllflächen löschen
- 6. In TB "Hintergrund/ Füllflächen" Ergänzungen von Himmel, Fassaden- Füllflächen/ Pixelbilder ergänzen

#### **Teilbildfolge im Plan**

Absetzen der Teilbilder gemäß nachstehender Reihenfolge. TB Nr. 6 liegt ganz oben.

- 1. TB Hintergrund/ Füllflächen
- 2. TB Schatten
- 3. TB Ansicht
- 4. TB Gelände
- 5. TB Vordergrund/ Personen
- 6. TB Bemaßung

# <span id="page-18-0"></span>3D-Personen

Absetzen der 3D-Personen erfolgt auf **TB 85- Geplantes Gelände**.

Dieses Teilbild wird in der Animation mitgeladen, bei der BERECHNUNG der Ansichten jedoch nicht berücksichtigt.

Für die Ansichten sollten die Ergänzungen wie Personen, Pflanzen, Autos etc. auf einem gesonderten TB der Ansichten- in der BWS unter Ableitungen- abgesetzt werden (2D).

Sollten die Personen, Autos auf einem Geschoss-TB (Grundriss) abgesetzt werden, so muss die Bezugshöhe der Makros auf "untere Ebene" angepasst werden.

# <span id="page-18-1"></span>Trockenbauzulage für Feuchträume

Wie können Trockenbau-Zulagen bei Feuchträumen exakt ermittelt werden?

Lösung:

Die an den Feuchtraum grenzende Wand sollte an dieser Stelle die Länge des angrenzenden Raumes haben. Hierzu die Wand an dieser Stelle trennen, damit die Mengenauswertung der entsprechenden Feuchtraumbeplankung korrekt ist.

Einstellungen, ob ein Raum Feuchtraumzulage, Treppenhauszulage o.ä. erhalten soll, erfolgt über die Attribute des RAUMES.

# <span id="page-18-2"></span>Wärmedämmverbundsystem

Normalerweise wird ein komplettes System, bestehend aus Grundputz, Oberputz, Anstrich ausgeschrieben. EMPFEHLUNG:

Der Faktor für das Bauelement "FAS-OBERPUTZ\" sollte auf 0 gestellt werden, sofern der Faktor für das Bauelement "FAS\_WDVS\" z.B. mit Faktor 1 aktiviert ist, damit nicht zusätzliche Putz- Positionen ermittelt werden!

Die Schichtdicke sollte auf den gesamten Aufbau angepasst/ geändert werden, damit die Ermittlung des Bruttorauminhaltes nach Fertigmaß korrekt ermittelt werden kann. Bei WDVS natürlich OHNE die bereits gezeichnete Dämmstärke, d.h. z.B. Schichtdicke 0.008 für 8mm.

Ab IBD 2016 werden die Positionen des Wärmedämmverbundsystems einzeln ausgewertet, nicht mehr als Komplettposition. Somit kann auf Einzelbereiche differenzierter eingegangen werden.

# <span id="page-20-0"></span>**Treppenhaus**

Das Treppenhaus besteht pro Geschoss i.d.R. aus VIER Räumen: a) der Raum genau im Treppenbereich, unterteilt nach DIN 277 in KW mit Faktor 1,0 bis 1m Raumhöhe, zwischen 1m und 2m Raumhöhe WO mit Faktor 0,5 und ab 2m Raumhöhe WO mit Faktor 1,0. Dies gilt für Räume im Bereich unterster Treppen. Bei den darüber folgenden Treppen-Räumen wird ein Raum gebildet als VF mit Faktor 1,0. Dabei ist die Raumhöhe + Deckenstärke zu beachten, ggf. Treppenhauszulage in den Attribut-Werten auf ´JA´ stellen

## **und**

b) der Raum vor der Treppe, i.d.R. als VF mit Faktor 1,0.

- Raumnummer und Raumname von beiden Räumen sollte identisch sein, z.B. TRH. Dann werden die Mengen aus beiden Räumen im Raumbuch in einem Raum dargestellt.
- Evtl. Bodenbelag im UG+ Deckenbelag im DG ergänzen
- Treppenschnitt ausführen

# DIN 277 Treppen-Räume

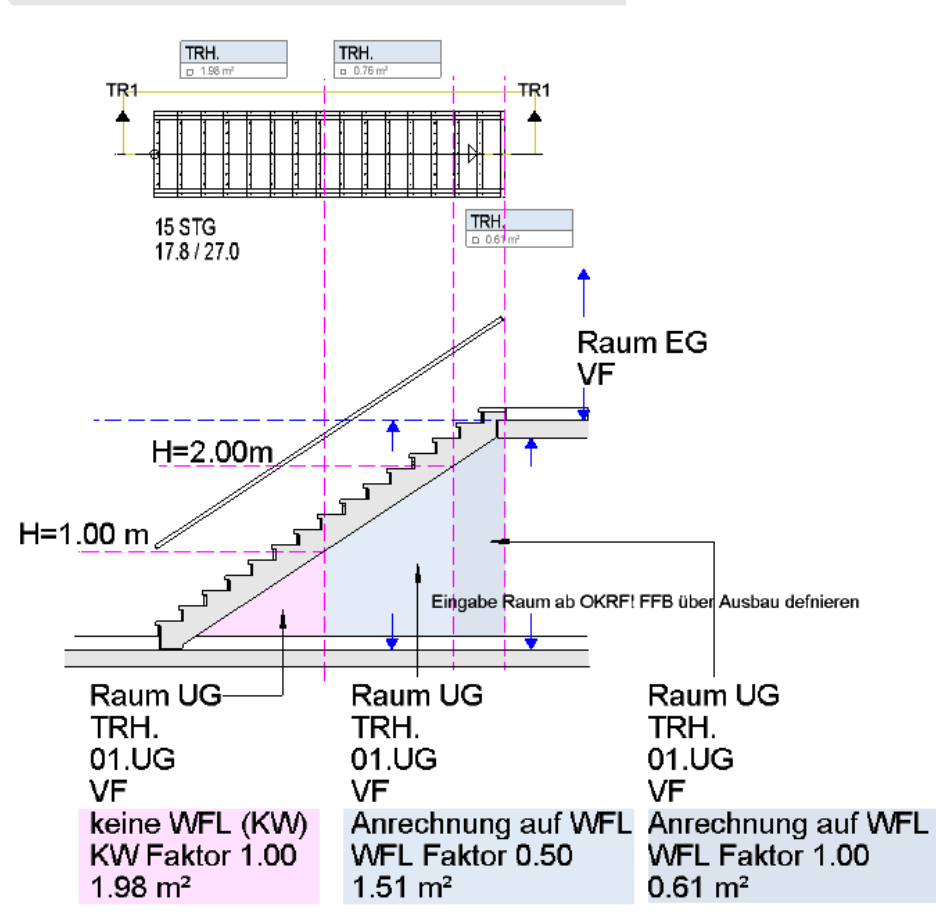

# Hinweis:

- Die Flächen des Raumes über der Treppe UG wird als VF im EG, bzw. jeweils dem darüberliegenden Geschoss zugeordnet.

- Faktor 0.00 NIEMALS verwenden!!!

# Attribute:

- Treppenhauszulage prüfen
- Raumhöhe + Deckenstärke anpassen!

# <span id="page-21-0"></span>Raumgruppen geschoßübergreifend

Im Bereich von Maisonette- Wohnungen ist es erforderlich Räume als Raumgruppe zusammen zu fassen, welche auf mehrere Teilbilder verteilt sind. Technisch lässt Allplan aktuell die Verknüpfung von Teilbildern im Hintergrund nicht zu.

Hierzu hilft folgender Workaround:

In den verschiedenen Geschossen (Teilbildern) werden die Raumgruppen mit identischer Bezeichnung/ Attribute angelegt

 In der Auswertung über entsprechende Raumgruppen- Reports werden damit Teilbild- bzw. geschoßübergreifend identisch benannte Raumgruppen zusammengefasst und als Einheit erkannt

Sinngemäß gilt die gleiche Vorgehensweise für gesplittete Räume, z.B. im Bereich von Treppen: Vor der Treppe und im Bereich direkt über dem Treppenlauf, oder auch bei mehrgeschossigen Räumen, z.B. Saal mit Empore:

 Raum über zwei Geschosse wird auf zwei geteilt, ein Raum ebenerdig im EG mit Grundfläche bis OK nicht vorhandener Zwischendecke; darüber liegender Luftraum im OG, sowie Raum unterhalb der Empore (EG) und Raum auf der Empore (OG)

# <span id="page-21-1"></span>IBD-Material ändern

Materialänderungen erfolgen über die Funktion **Attributeigenschaften übertragen** 

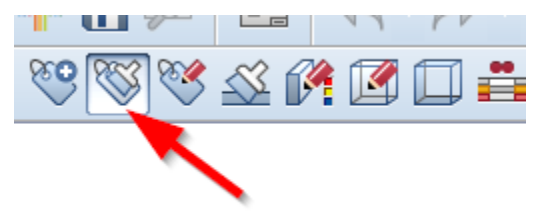

1. Übernahmebauteil auswählen

2a. Alle Eigenschaften abwählen, zu ändernde anhaken

2b. Alternativ: Favorit laden z.B. aus Allplan/ STD/ Favoriten Büro/ Nemetschek IBD

- S BB Änderung UNTERBAU Bodenbelag
- S Auswahl "Attribute anhängen"
- $\infty$  Attribute auswählen in der "Übertragen-Maske"

3.Architekturfilter anwenden > Erweitert > Favorit laden aus Nemetschek IBD, z.B.

Bodenbeläge\_Hochbau\_Schicht\_1

4. Änderungen bestätigen

## <span id="page-22-0"></span>Geländer

Bei der Funktion *Geländer* ist folgendes zu beachten:

1. Die Offset- Eingaben in der Maske *Geländer- Eigenschaften* beziehen sich ausschließlich auf die verwendeten Bauteile des Geländers.

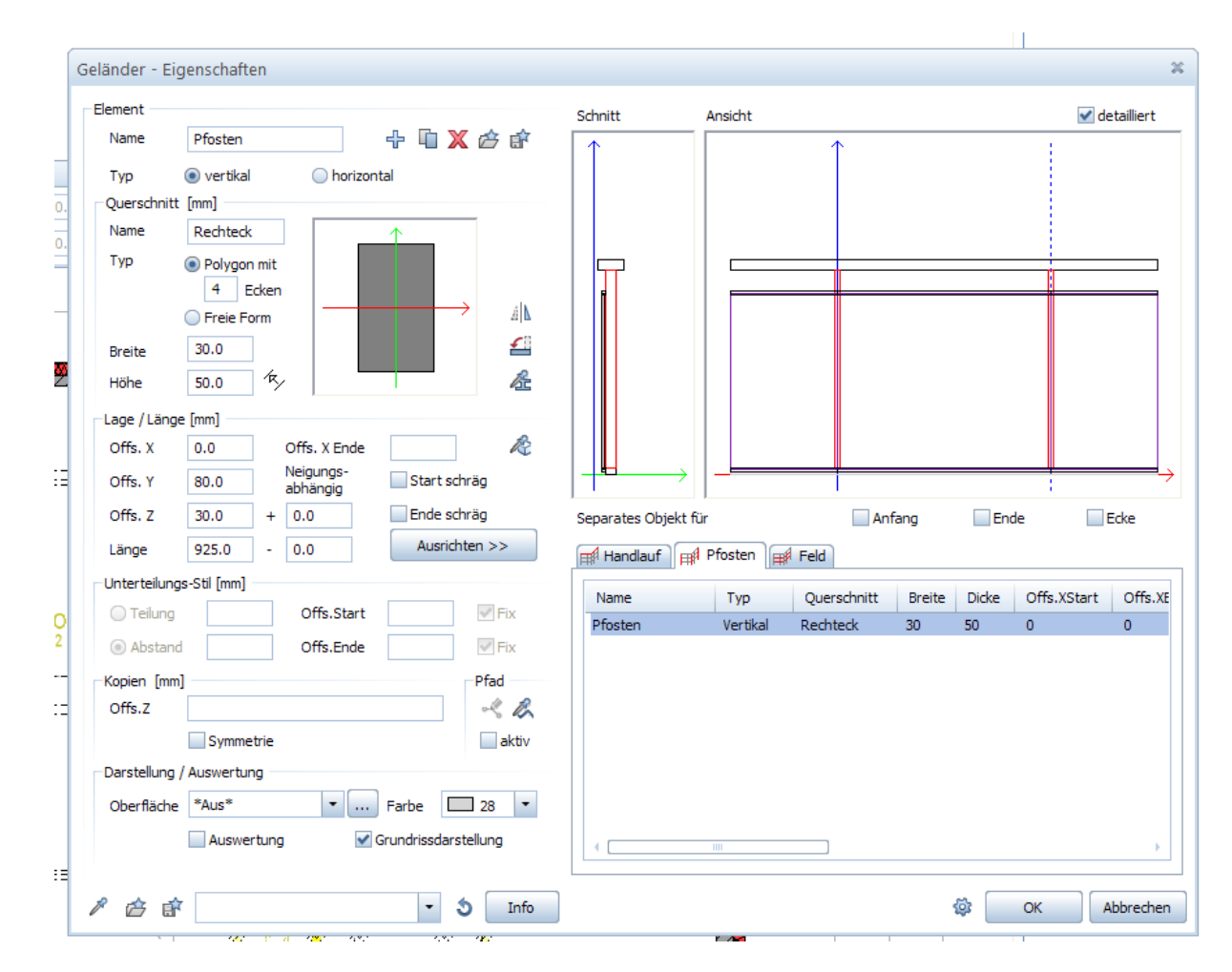

- 2. Die Offset- Angaben in der Hauptmaske der Funktion *Geländer* beziehen sich auf den Eingabe-Pfad! Dementsprechend gelten die Offsets
	- a) Für die Vertikal-Bauteile des Geländers, sowie
	- b) Für jedes Eingabe- Feld für sich. D.h. es nach jedem Bereichsabschluss ein anderer Offset für den folgenden Bereich eingetragen werden.

Die Offset- Angaben können auch nachträglich über den Aufruf *Eigenschaften* nach Rechtsklick auf das Geländer für jeden Bereich gesondert geändert werden.

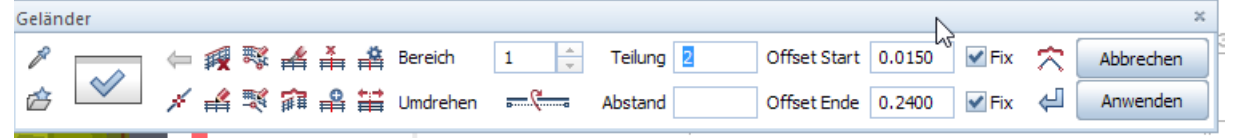

# Allgemeines

## <span id="page-23-0"></span>Stilflächen und Zeichnungstypen

Immer wieder werden seitens Allplan oder auch auf Wunsch des Nutzers neue Flächenstile und/ oder Zeichnungstypen angeboten bzw. zur Erstellung erforderlich. Die Verwaltung dieser Einstellungen wird über folgenden Weg vorgenommen:

- Allplan > Menü ´Ansicht´ > ´Layer auswählen, einstellen´ alternativ **Strg+F4**
- Im Menü 'Layer' den Reiter Formatdefinitionen' wählen und im rechten Feld auf 'Linienstile, Flächenstile, Zeichnungstypen verwalten … ´ klicken. Hier Rechtsklick Maustaste und es öffnet sich das Untermenü ´Weitere Ressourcen aus Standard/ Büro/ Projekt einfügen ´. Hier kann anschließend aus beliebigem Projekt als Quelle, bzw. dem Allplan- Standard oder Büro- Standard gewählt werden.

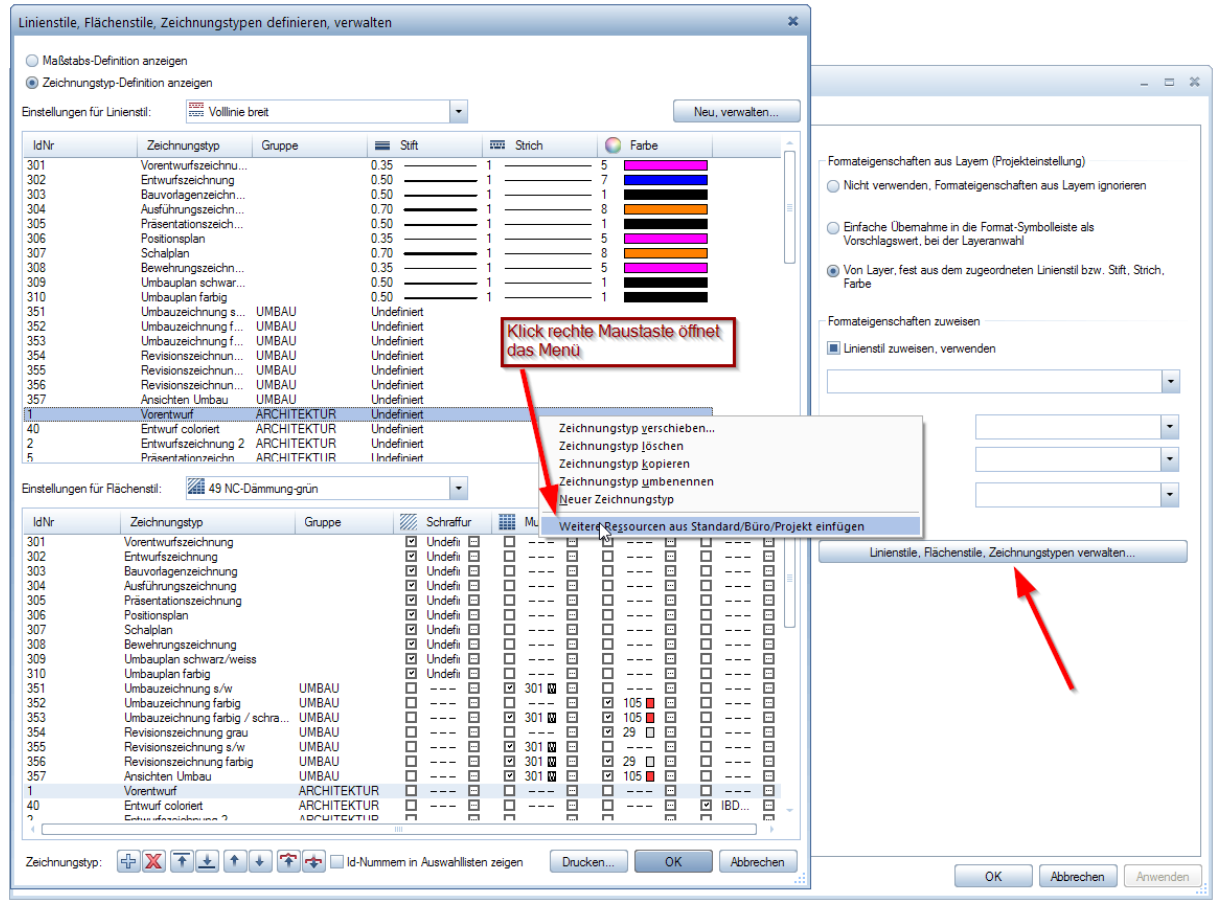

*Abbildung 11: Verwaltung von Linienstilen und Flächenstil*